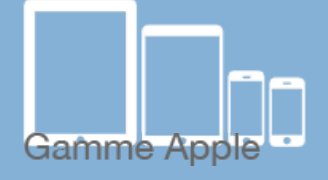

**Les balises d'accessibilité de vos Tablettes et Smartphones**

Les [tactiles.be](http://tactiles.be)

# **Les gestes de la navigation avec VoiceOver**

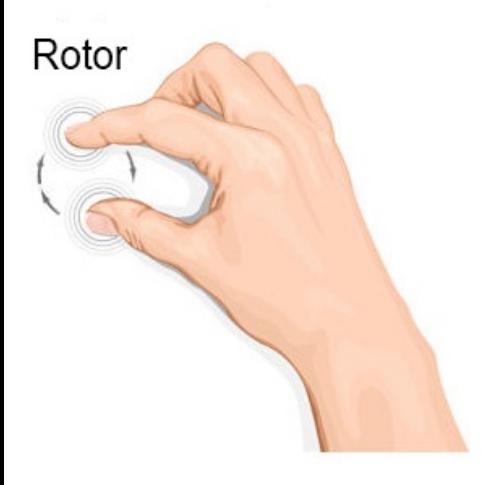

Lorsque les premiers Smartphones tactiles sont arrivés, on n'imaginait pas encore le bouleversement qu'ils feraient dans nos idées préconçues au sujet de l'adaptation du Gsm.

Nouveauté 00

Une succession de gestes permettent aujourd'hui d'avoir accès tout comme le voyant à l'entièreté des paramètres et des applications de base de l'appareil tactile de chez Apple. Grâce à Voice Over la combinaison de vos gestes et du retour vocal ainsi qu'un peu d'entrainement vous permettront de maitriser la bête.

Pour commencer, voici un petit lexique des gestes importants :

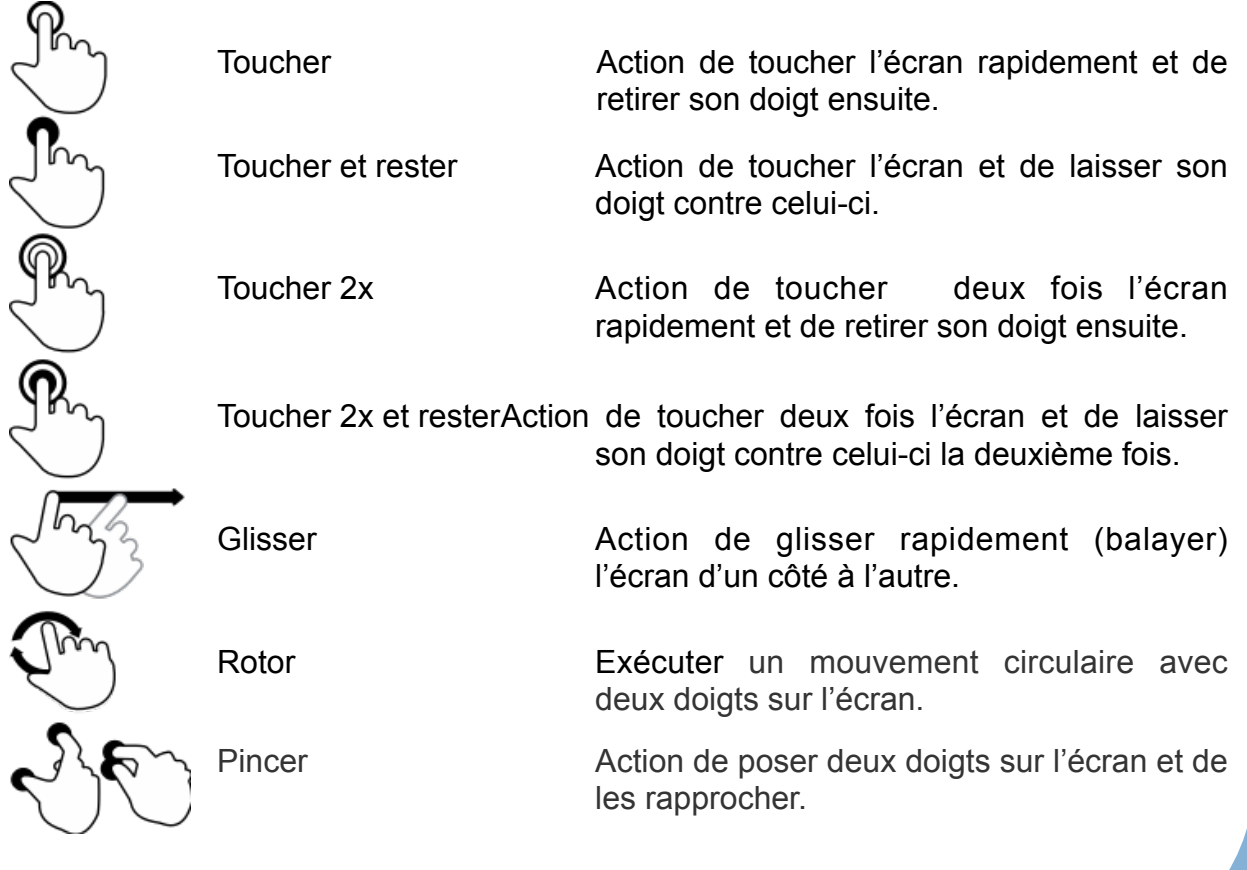

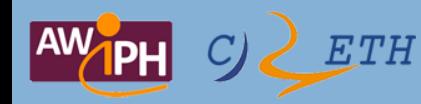

Voici une liste reprenant les gestes VoiceOver les plus courants :

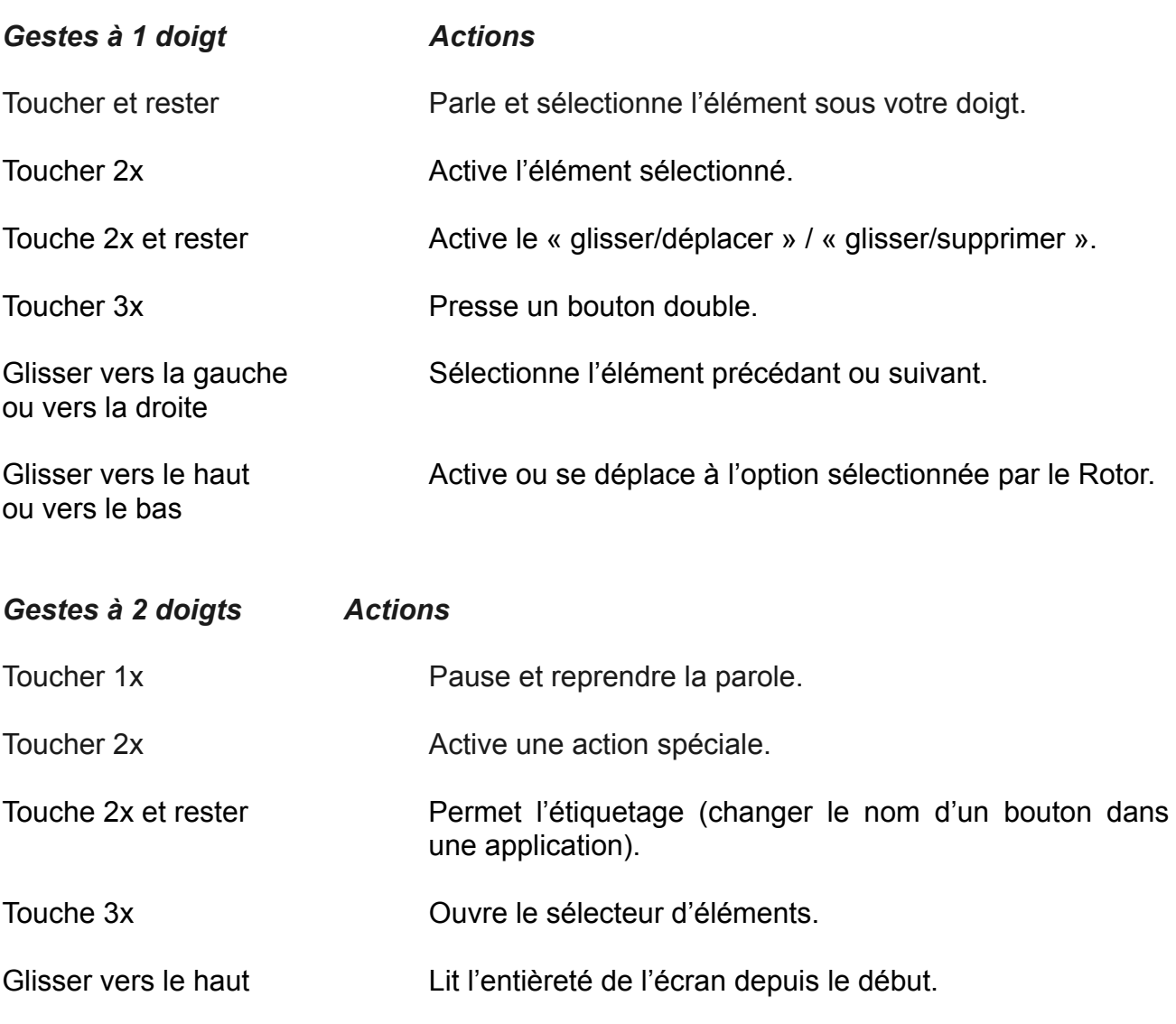

Glisser vers le bas Lit tout à partir de l'élément sélectionné.

Glisser en va-et-vient Dans certains cas, retour, annulé, ferme le Pop-Up.

Pincer ou dé-pincer Sélectionne ou désélectionne.

Rotor Sélectionne l'élément suivant ou précédant du Rotor.

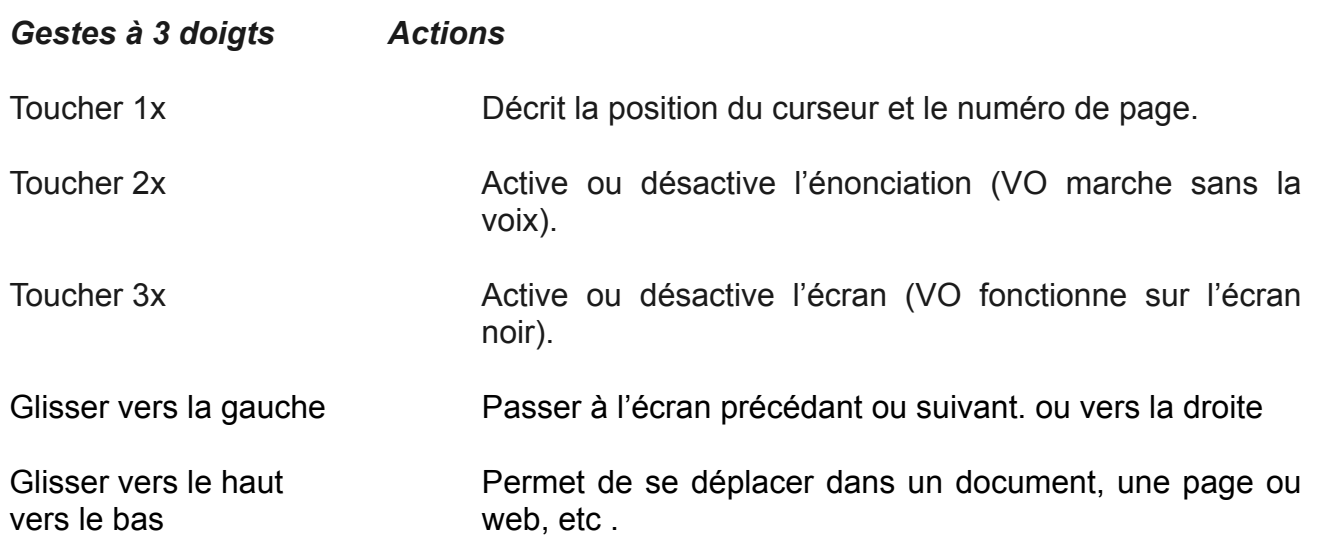

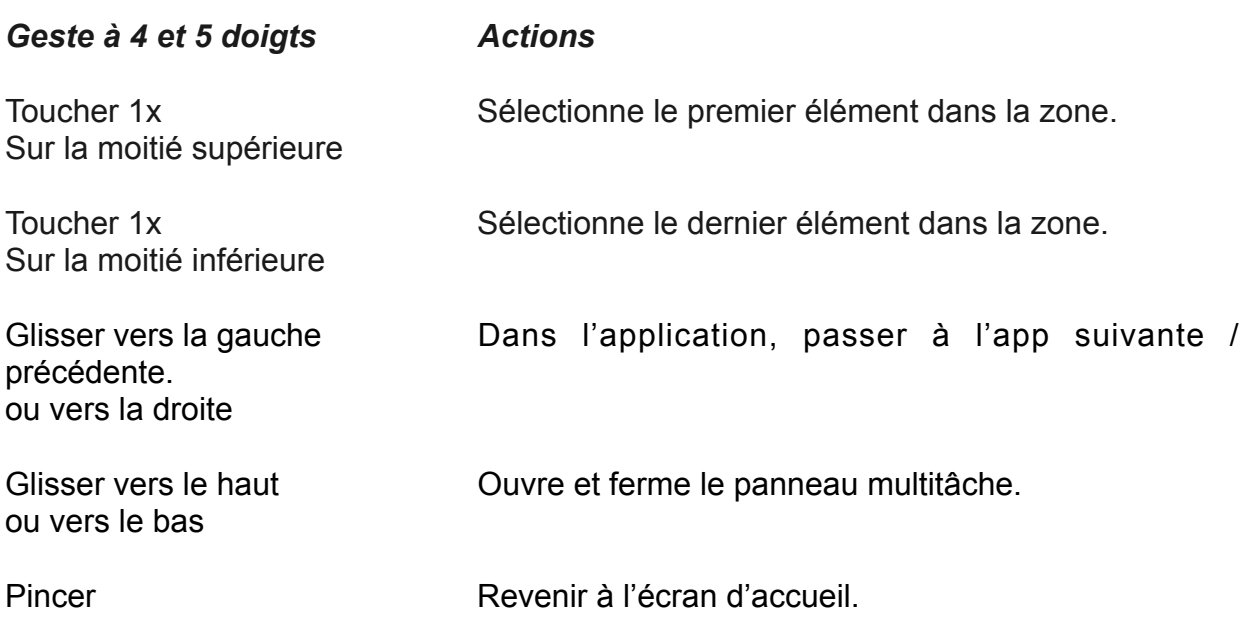

# *Le rotor*

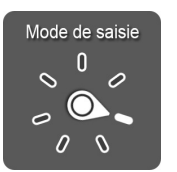

Le «rotor» permet d'avoir accès à une série de paramètres de navigation qui sont modifiables.

Afin d'utiliser le «rotor», il faut exécuter un geste en deux étapes :

- 1) Placez deux doigts sur le centre de l'écran
- 2) Faites les tourner pour vous diriger sur le paramètre souhaité

Ce dernier mouvement est similaire à celui exécuté lors du dévissement d'un capuchon d'une bouteille.

Après avoir sélectionné le paramètre souhaité, il est possible de régler celui-ci en faisant glisser votre doigt verticalement. (Exemple : Pour régler la vitesse de la synthèse vocale : positionnez le « rotor » sur le paramètre débit vocal, puis faites glisser un doigt du haut vers le bas pour réduire la vitesse).

Le rôle du «rotor» varie selon l'application sur laquelle il se trouve.

# *La zone d'édition*

## *- Taper un texte*

Lors de la création d'un nouveau document ou lors de la frappe d'un texte dans une zone d'édition, un clavier virtuel apparaît. Celui-ci occupe la moitié de l'écran.

Pour taper du texte, il existe deux types de « mode de saisie » :

- 1) Le mode standard
- 2) Le mode dactylographique

Le premier mode permet de choisir la lettre souhaitée avec un doigt et de confirmer le choix de celle-ci avec un autre doigt. Le deuxième mode, quant à lui, consiste également à choisir la lettre souhaitée avec un doigt mais la sélection de celle-ci se réalise en retirant le doigt sur ladite lettre. Il est très important de noter qu'il ne faut pas enlever son doigt de l'écran tant que l'entièreté du mot n'a pas été tapé, et ce pour les deux types de mode de saisie.

Afin d'accéder à ceux-ci, il faut placer le «rotor» sur mode de saisie.

### *- Trouver les accents*

Pour trouver l'accent souhaité, mettez votre doigt sur la lettre dite non accentuée et tapez deux fois et laisser votre doigt sur la touche. De cette manière, un tableau apparaîtra audessus de la lettre choisie. Dans ce tableau, vous trouverez toutes les possibilités d'accents liées à cette lettre.

## *- Point d'insertion*

Afin de choisir l'emplacement du point d'insertion au début ou à la fin de la zone de texte, il faut procéder en deux étapes.

- 1) Tapez une fois sur la zone d'écran du texte pour faire disparaître le clavier.
- 2) Une fois qu'il ne reste plus que la zone de texte, tapez deux fois à l'aide d'un doigt sur cette zone.

Afin de choisir l'emplacement du point d'insertion au milieu de la zone de texte, il faut procéder en 3 étapes :

- 1) Tapez une fois sur la zone d'écran du texte pour faire disparaitre le clavier.
- 2) Utilisez le «rotor» et sélectionnez la fonction « mots ».
- 3) Placez votre doigt sur l'écran et exécutez un mouvement vertical avec votre doigt pour lire les mots de la phrase. Ce mouvement vous permet d'atteindre le mot que vous voulez pour y placer le curseur. Celui-ci se placera au début du mot sélectionné.

#### *- Lecture de l'entièreté du document*

Pour lire un document dans son entièreté : glissez deux doigts du bas vers le haut.

Pour lire un document mais de manière plus précise, il est possible de choisir trois modes différents :

- 1) Phrase par phrase
- 2) Mot par mot
- 3) Caractère par caractère

Afin de choisir l'un de ces modes, faites tourner le «rotor». Ensuite, une fois le mode sélectionné, balayez vers le bas à l'aide de votre doigt pour passer d'une phrase à l'autre, d'un mot à l'autre ou d'un caractère à l'autre.

Astuce : Si la synthèse vocale de VoiceOver vous énerve, vous pouvez taper une fois deux doigts sur n'importe quelle zone de l'écran. Ainsi, la synthèse vocale s'arrêtera.

Pour **iOS 8** qui sortira cet automne, Il y a quelques nouveaux gestes VoiceOver.

Le plus marquant est sans conteste le mode de saisie braille que l'on retrouve dans le « Rotor ». Ce mode de saisie à deux positions (à plat sur la table ou face extérieure de l'appareil sur son ventre) affiche à l'écran 6 ronds représentant les 6 points braille d'une machine type « Perkins ». Il suffit

d'utiliser l'alphabet braille pour écrire du texte, un balayage rapide à un doigt de la gauche vers la droite permet d'insérer un espace.

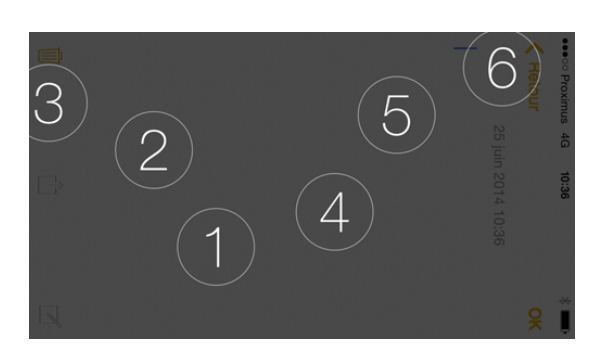